# **Faire une chronophotographie avec KINOVEA et PHOTOFILTRE**

**1- Avoir une vidéo**

### **2- Utiliser le logiciel KINOVEA**

- **2A- Sélectionner sa vidéo :**
- $\mapsto$  cliquer sur **Fichier.**
- puis **Ouvrir un fichier vidéo.**
- $ightharpoonup$  puis sélectionner sa vidéo.

### **2B- Sélectionner le début de la vidéo a étudier**

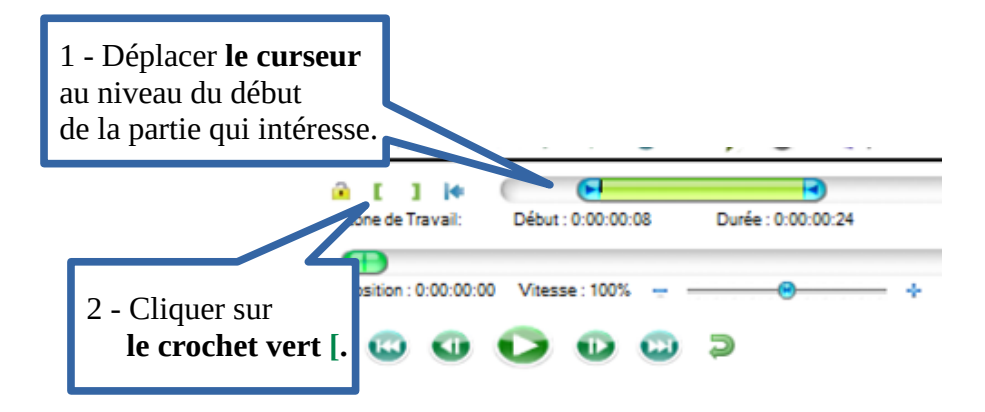

**2C- Sélectionner la fin de la vidéo à étudier**

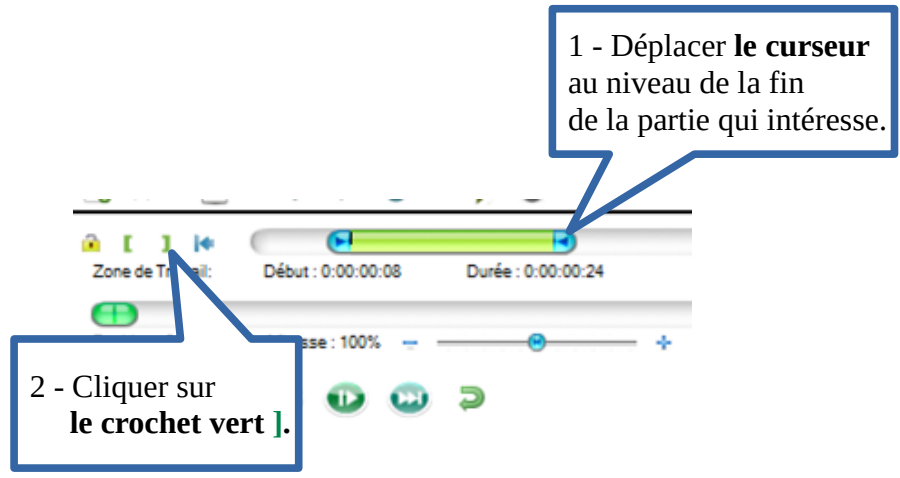

### **2D- Transformer la vidéo en une suite de photo**

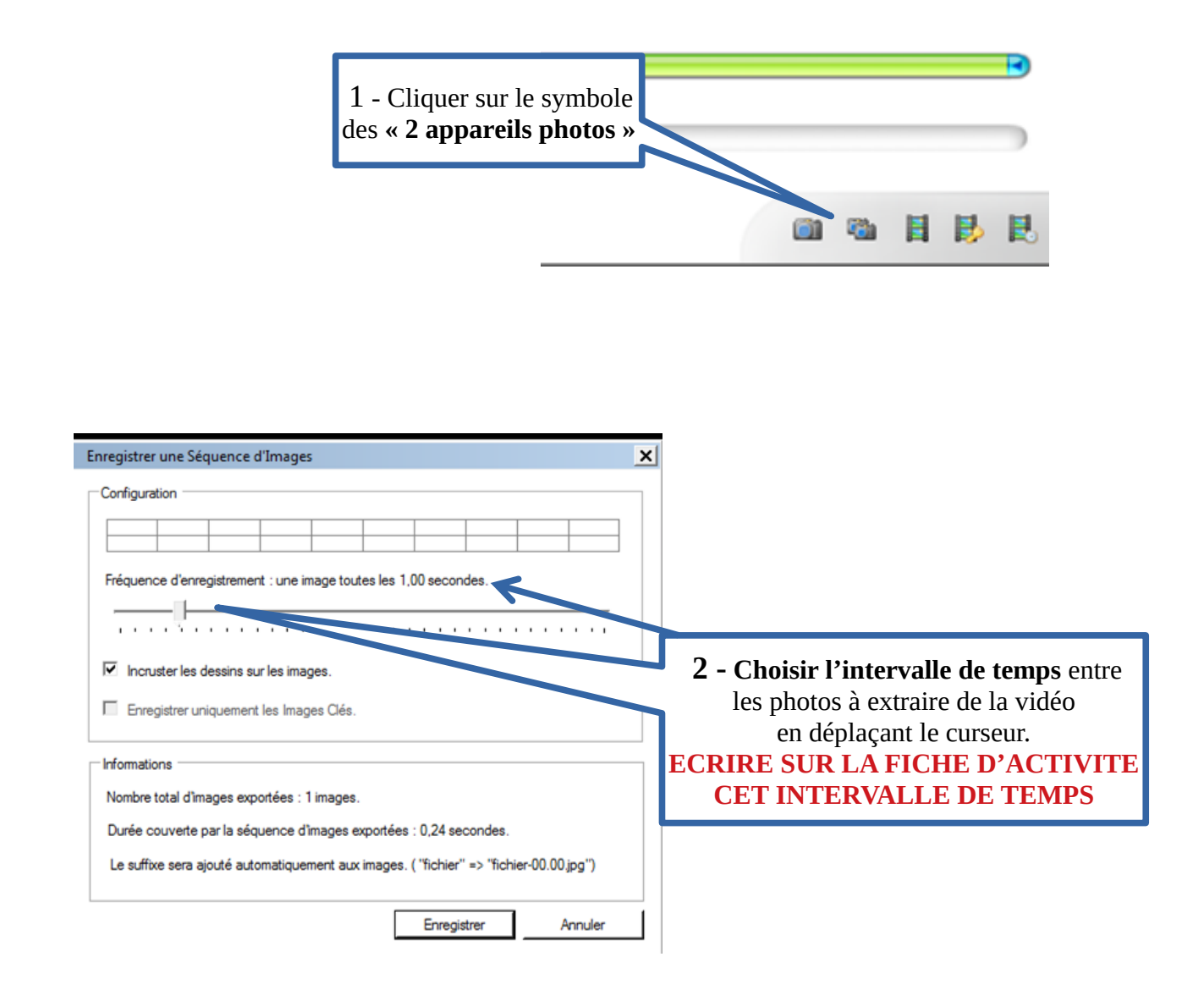

**3 - Enregistrer ces photos dans un dossier.**

## **3- Utiliser le logiciel PHOTO-FILTRE**

### **3A- Importer la 1ère photo pour faire le fond.**

- cliquer sur **Fichier**
- puis cliquer sur **ouvrir**.
- sélectionner **la 1ère photo** dans le dossier où elle est enregistrée.

### **3B- Importer la 2ème photo en calque**

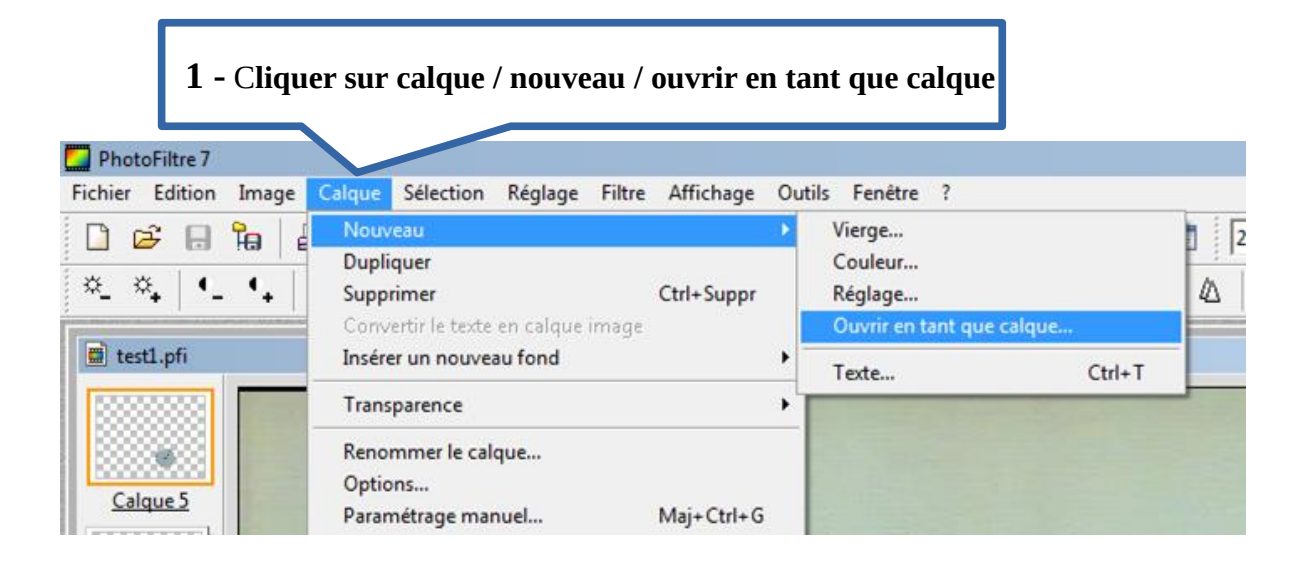

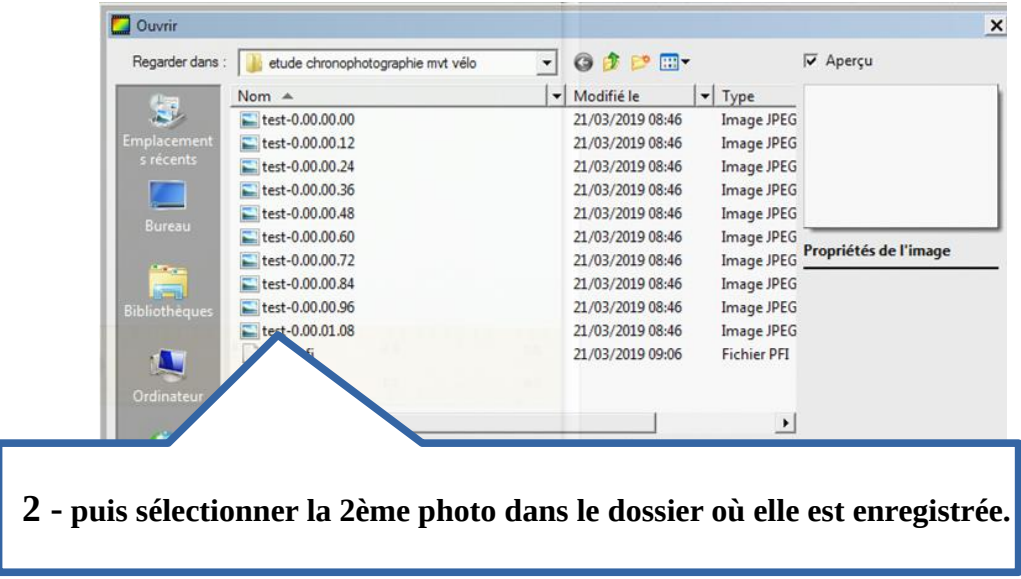

### **3C- Enlever sur la 2ème photo toute l'image sauf l'objet étudié.**

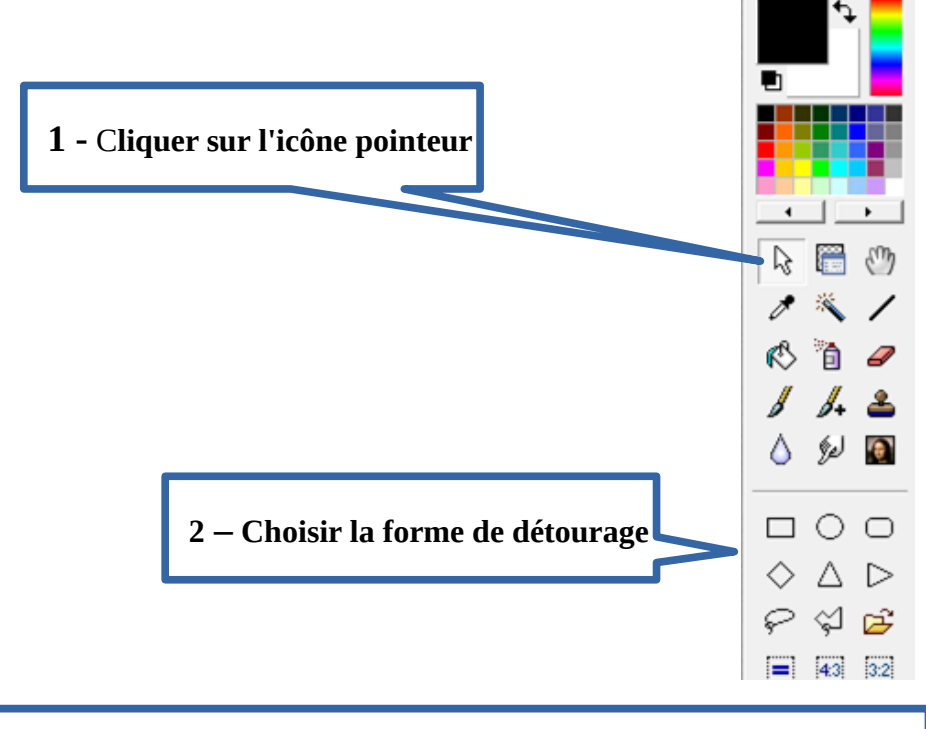

**3 -** Avec **le pointeur** tout à droite de l'écran, **faire le tour de l'objet étudié.** *(Il apparaît entouré de pointillés).*

- **4 -** Cliquer sur **Sélection.**
- puis cliquer sur **Inverser** (vérifier que le contour de la photo est aussi en pointillé) **.**
- $ightharpoonup$  puis cliquer sur **Édition.**
- puis cliquer sur **Couper.**

**3D- Recommencer les étapes 3B et 3C pour les photos suivantes SAUF qu'au niveau de l'action 4, il n'y a plus besoin d'Inverser, ce qui donne :**

> **4bis -** Cliquer sur **Sélection.** puis cliquer sur **Édition.**

puis cliquer sur **Couper.**

**Importer toutes les photos selon ce procédé.**

**3E- Enregistrer l'image finale dans ton dossier en format pdf. Nom du fichier « prénom1prénom2-balle »**